## How SOLO<sup>®</sup> 6 Can Use Student Files from SOLO 1.1

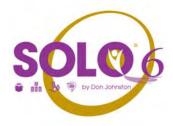

SOLO 6 looks for student files in different locations than previous versions. But it is easy to have SOLO 6 use students' work from previous versions. Here's how:

- 1. Have SOLO 6 create a new student folder
- 2. Drag the student's existing files into the new student folder

Then you and the student have access to the files through SOLO 6.

## 1. How to have SOLO 6 create a new student folder

SOLO 6.0 automatically creates a student folder when a student logs in for the first time or when the teacher adds a student for the first time.

Ways for a student to log in:

- Launch SOLO 6.
  - a. Click New Student.
  - b. Enter name and click **OK**.

٦R

- Launch Read:OutLoud 6, Draft:Builder 6 or Write:OutLoud 6.
  - a. In the File Menu, select Sign In.
  - b. Click New Student.
  - c. Enter name and click OK.

How a teacher adds a new student:

- Launch SOLO 6
  - a. Sign in as a teacher (password is **school**) and click **OK**.
  - b. In Teacher Central, click any of these: Student Documents, Student Preferences or Student Progress.
  - c. Click New (bottom left of screen).
  - d. Enter name and click OK.

These procedures trigger SOLO 6.0 to create a student folder.

## 2. Drag the student's existing files into the new student folder

Windows:

The new student folder is located here:

Windows: C:\Program Files\DonJohnston\SOLO\Students

The previous student folder is located here:

Windows: C:\DonJohnston\SOLO\Students

Macintosh:

The new student folder is located here:

Applications\DonJohnston\SOLO\Students

The previous student folder is located here:

Applications\Don Johnston\SOLO\Students

Note: There is a space in the folder name Don Johnston for SOLO 1.1.

There is no space in the folder name **DonJohnston** for SOLO 6.